# **How to validate HEVC streams**

[What to check](#page-0-0) [How to check by Zond 265](#page-0-1) [Bitstream tab](#page-0-2) [Errors tab](#page-3-0) [CPB buffer size analysis](#page-3-1) [Generating reports via command line interface](#page-4-0) [References](#page-5-0)

## **What to check**

<span id="page-0-0"></span>When developing, tuning, and testing High Efficiency Video Coding (HEVC) codec components, researchers are faced with the task of video stream validation. To playback a file or a stream correctly in any player, it is not enough just to check whether it is correctly decoded by a special reference tool. Additionally, you need to determine whether the tested video stream conforms to HEVC specification [1].

For HEVC, there is a special ISO document that describes how to check video streams and decoders: Information technology - [High efficiency coding and media delivery in heterogeneous](http://mpeg.chiariglione.org/standards/mpeg-h/hevc-conformance-testing/working-draft-hevc-conformance) environments - Part 5: [HEVC conformance testing and reference software](http://mpeg.chiariglione.org/standards/mpeg-h/hevc-conformance-testing/working-draft-hevc-conformance) [2].

The validation process can be divided into several stages. A negative test result of one of the conditions will result in an error. The condition types can be divided into three groups:

- 1) restrictions described in HEVC specification
- 2) restrictions checked by the reference software decoder (HM) [3]

3) admissibility and changing basic parameters of the video: frame resolution and frame rate Restrictions described in HEVC specification are as follows:

- maximum and minimum values of Network Abstraction Layer (NAL) unit parameters
- compatibility of each parameter with others
- validity of NAL units order, validity of the structure of the stream
- restrictions of specified level and profile
- availability of decoding parameters of a video sequence Video Parameter Set (VPS), Sequence Parameter Set (SPS), Picture Parameter Set (PPS), and frames needed for reconstruction
- parameters of hypothetical reference decoder (HRD), affecting playback of the stream in real time

## **How to check by Zond 265**

<span id="page-0-1"></span>For example, file «tractor 1920x1080p 25fps.yuv» [5] is encoded by HM compressor, and then, in a compressed file, some parameters of NAL units are tuned in a HEX editor to cover part of the potential errors with the help of highlight feature of Zond 265. Then the result is validated

#### *Bitstream tab*

<span id="page-0-2"></span>It is better to use Bitstream tab content for a detailed analysis of errors found. Once a file has been opened, all the NAL units with all parameters should be listed in Bitstream tab. When decoding, Zond 265

- 1) verifies constraints described in the specification;
- 2) collects all warnings that have arisen in the decoding utility HM.

If something goes wrong, a notification will appear near the corresponding NAL unit. The notification includes the NAL unit name, its offset in the stream, the parameter's bit offset where an error is found, and a link to the specification page (it will be opened in a new browser window) where you can find the details.

You can expand a number of lists of errors of Slice B (frame 0), SPS, Slice B (frame 4). Figure 1 shows the list of all the errors found in the SPS.

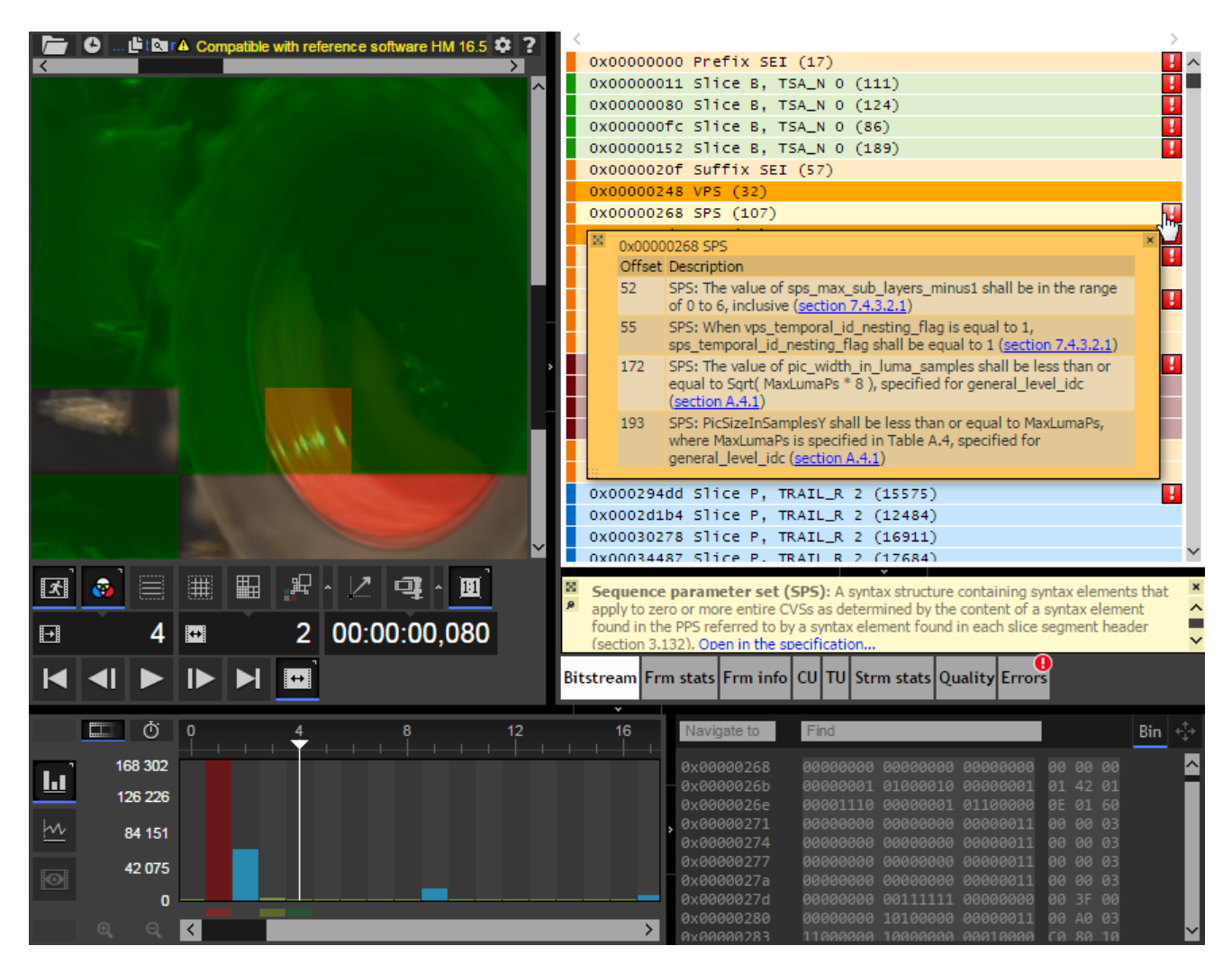

Figure 1. Window with error list of Bitstream tab

You can then expand the SPS list and explore parameter values and errors (figure 2).

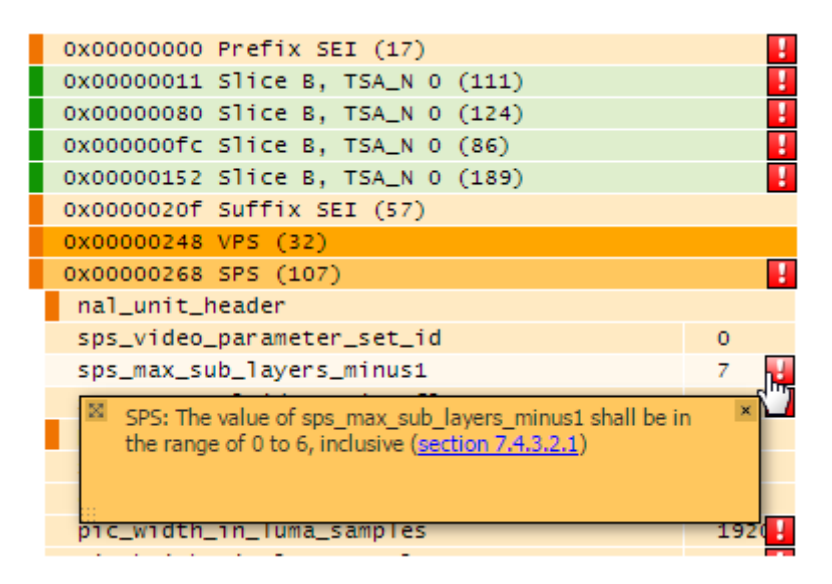

Figure 2. Error message for a single parameter of SPS

The result of SPS parameters checking is described below.

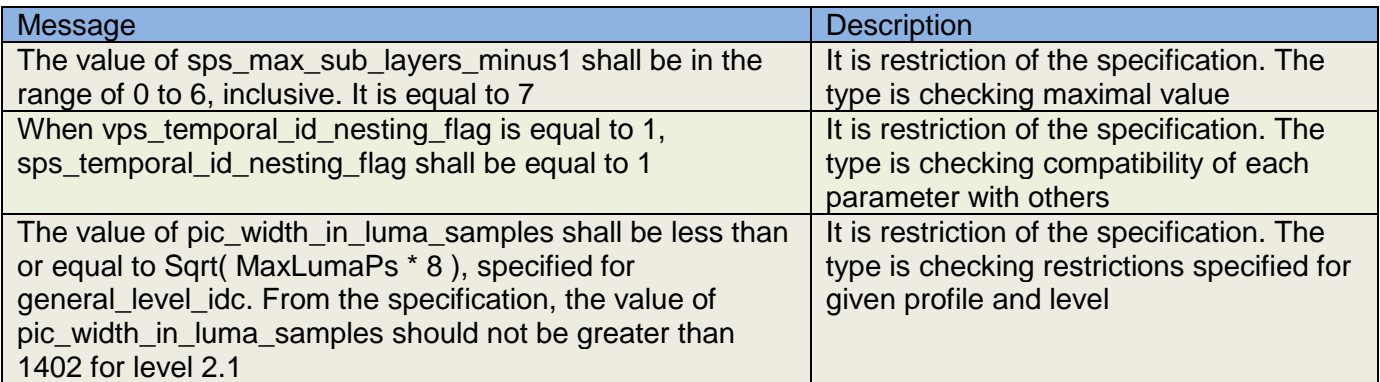

Then you expand a slice of the first frame (figure 3).

|                                    | 0x00000000 Prefix SEI (17) |                             |                                                                            |  |  |  |  |  |
|------------------------------------|----------------------------|-----------------------------|----------------------------------------------------------------------------|--|--|--|--|--|
| 0x000000011 Slice B, TSA_N 0 (111) |                            |                             |                                                                            |  |  |  |  |  |
|                                    |                            | 0x00000011 Slice B, TSA_N 0 |                                                                            |  |  |  |  |  |
|                                    |                            |                             | Offset Description                                                         |  |  |  |  |  |
|                                    |                            | 41                          | SLICE: There is no active VPS available (section 7.4.2.4.2)                |  |  |  |  |  |
|                                    |                            | 41                          | SLICE: There is no active SPS available (section 7.4.2.4.2)                |  |  |  |  |  |
|                                    |                            |                             | SLICE: There is no active DDS available (section 7-4-2-4-2).<br><b>SPS</b> |  |  |  |  |  |

Figure 3. Error list for a slice of frame 0

Errors of inaccessibility of decoding parameter are presented in an error list of the first frame.

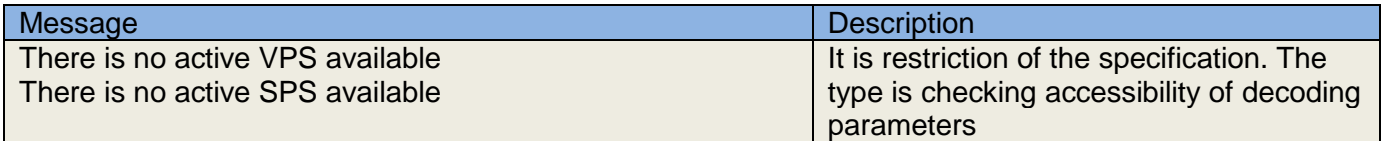

You expand an error list of frame 4 (figure 4).

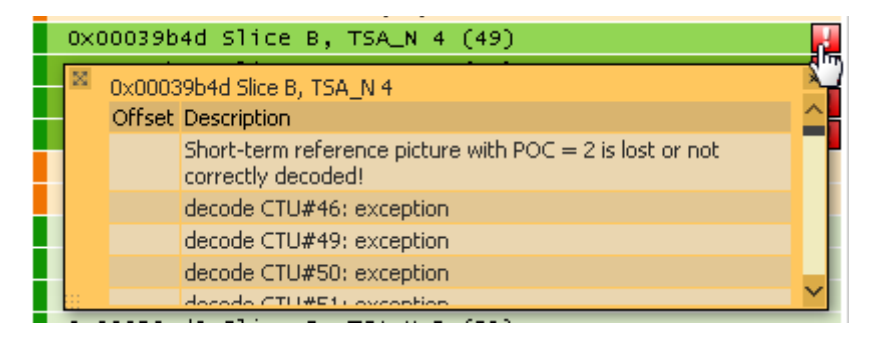

Figure 4. Error list of frame 4

The result of frame 4 validating is described below.

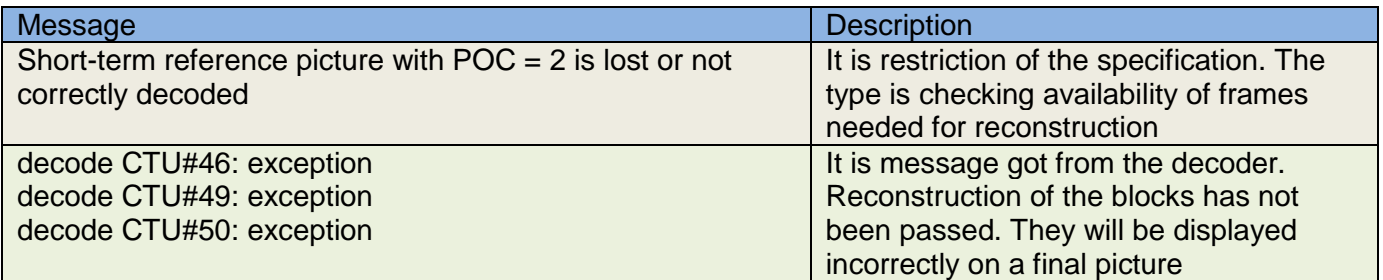

### *Errors tab*

<span id="page-3-0"></span>It is better to use Errors tab content when one needs to find all errors in a file and to sort them by their types. Error messages are accumulated for both the current frame and the entire stream in lists on the tab (figure 5).

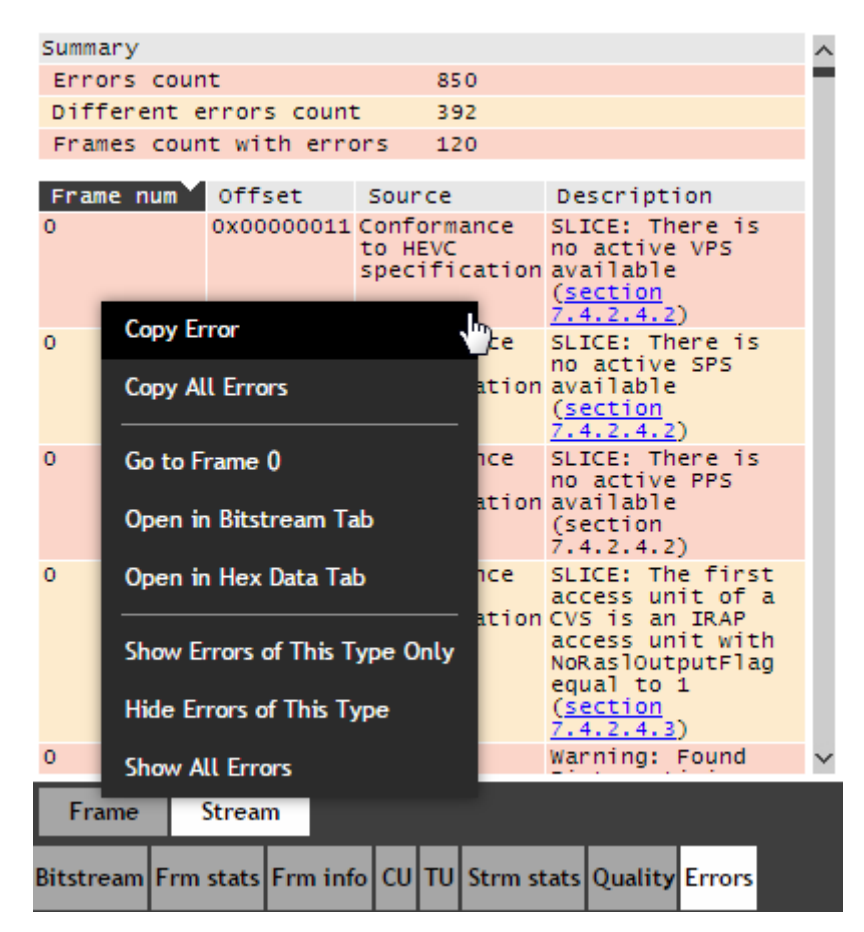

Figure 5. List of all errors of a file with a context menu

#### *CPB buffer size analysis*

<span id="page-3-1"></span>Graphs of Coded Picture Buffer (CPB) fullness that are available on Hypothetical Reference Decoder (HRD) are needed to identify problems (e.g., delays) when playing video streams over a network with a small bandwidth. As a source of information, the data recorded in Supplemental enhancement information (SEI) messages (initial delay, bit rate, etc.) can be used, or these data can be set manually. Overflow or underflow areas (highlighted in red) indicate a problem in the interval (figure 6, figure 7). In case of problems when drawing graphs, the corresponding error message will be displayed in Bitstream and Errors tabs.

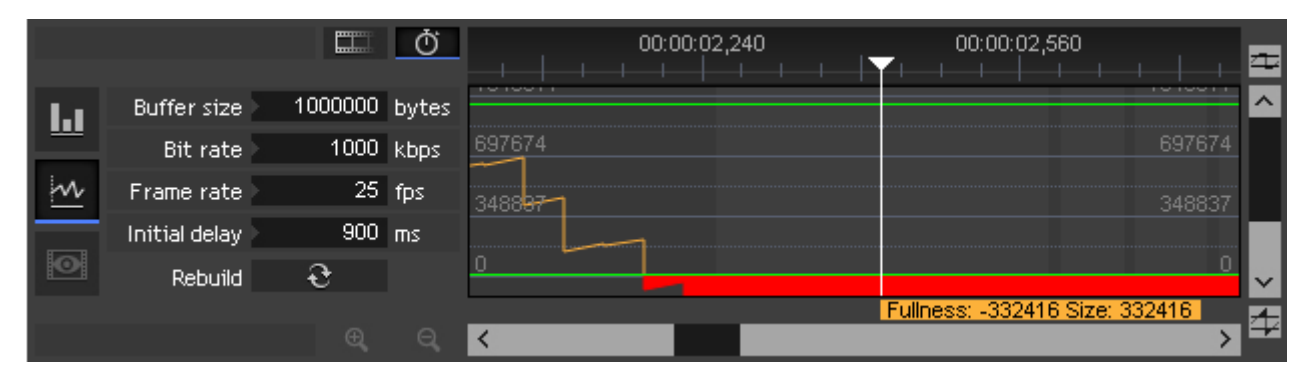

Figure 6. CPB fullness graph drawn, based on HRD data available in SEI messages

|  |               | $\Box$       |  | 00:00:00,960          | 00:00:01,280 | 00:00:01,600                            |
|--|---------------|--------------|--|-----------------------|--------------|-----------------------------------------|
|  | Buffer size   | 100000 bytes |  | <b>STATISTICS</b><br> |              | <b><i>START STARTS</i></b><br>$\lambda$ |
|  | Bit rate      | 1049 kbps    |  | 69767                 |              | 69767                                   |
|  | Frame rate    | 25 fps       |  | 34883                 |              |                                         |
|  | Initial delay | $500$ ms     |  |                       |              |                                         |
|  | Rebuild       |              |  |                       |              |                                         |
|  |               |              |  |                       |              | Fullness: -43427 Size: 1538             |
|  |               | œ            |  |                       |              |                                         |

Figure 7. CPB fullness graph drawn, based on data set manually

### *Generating reports via command line interface*

<span id="page-4-0"></span>Generating reports via command line interface is useful when a video stream should be validated automatically. To generate a report you should start Zond 265 with the parameters below.

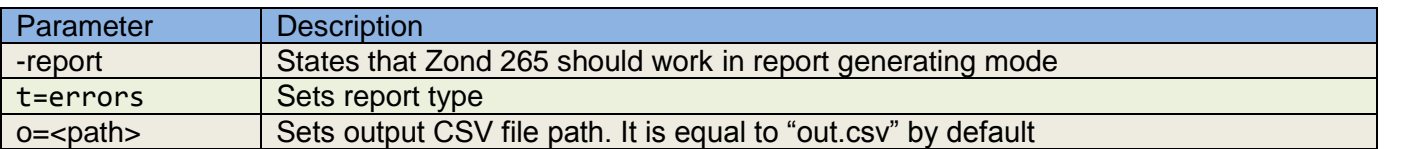

For example, to analyze file «tractor.265» for errors and save them to file «tractor-errors.csv», you need to run the command:

zond265.exe tractor.265 -report t=errors o="tractor-errors.csv"

As a result you get a CSV file that can be imported into table processor software. Figure 8 shows file "tractor-errors.csv" imported into Google Spreadsheets.

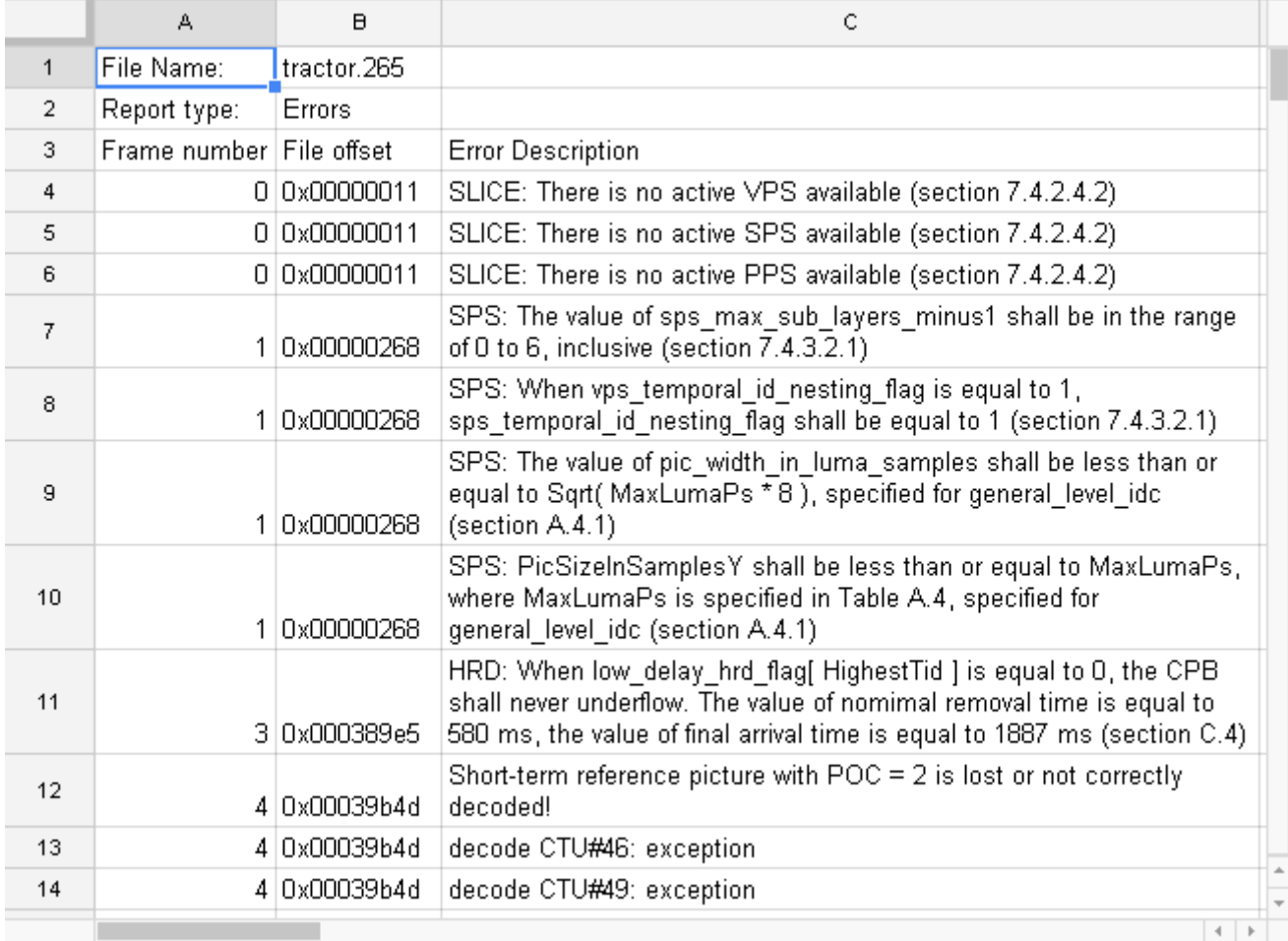

# <span id="page-5-0"></span>**References**

- 1. HEVC specification <http://www.itu.int/rec/T-REC-H.265>
- 2. «Information technology High efficiency coding and media delivery in heterogeneous environments - Part 5: HEVC conformance testing and reference software» – http://mpeg.chiariglione.org/standards/mpeg-h/hevc-conformance-testing/working-draft-hevcconformance
- 3. HM project home page <https://hevc.hhi.fraunhofer.de/>
- 4. Zond 265 home project <http://www.solveigmm.com/ru/products/zond/>
- 5. Test sequence URL ftp://ftp.ldv.e-technik.tu-muenchen.de/pub/test\_sequences/1080p/tractor.yuv